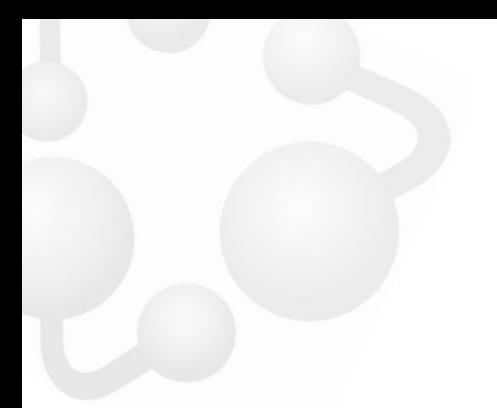

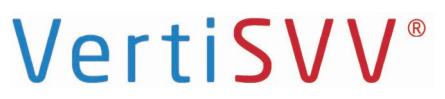

Subjective Visual Vertical Subjektive Visuelle Vertikale

# Installation instructions

# Installationsanleitung

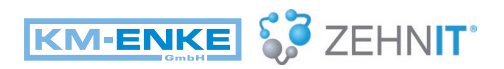

Life needs balance!

# VertiSVV®

### 1 Introduction/Einleitung

### **1.1 What is VertiSVV?**

VertiSVV is a system that lets you perform the Subjective Visual Vertical (SVV) and Subjective Visual Horizontal (SVH) tests to detect otolith and central disorders. It consists of three components:

- **»** Virtual-reality goggles that eliminates any visual references for the subject.
- **»** A specially designed, easy-to-use wireless controller.
- **»** The VertiPACS software, which leads the user through the tests, analyses the data (mean, standard deviation, etc.) and enables editing and visualising the test results, including normative data.

### **1.2 Intended user**

The VertiSVV system is intended to be used only by qualified medical personnel.

### **1.1 Was ist VertiSVV?**

VertiSVV ermöglicht die Durchführung der Subjektiven Visuellen Vertikalen (SVV) sowie der Subjektiven Visuellen Horizontalen (SVH) und dient damit der Erkennung von Otolithen- und Zentralstörungen. Sie besteht aus drei Komponenten:

- **»** Einer VR-Brille, die jegliche visuelle Referenz für den Patienten verhindert.
- **»** Einem speziell entwickelten, einfach zu bedienenden drahtlosen Controller.
- **»** Der VertiPACS-Software, die den Benutzer durch die Tests führt, die Daten analysiert (Mittelwert, Standardabweichung usw.) und die Bearbeitung und Visualisierung der Testergebnisse, einschließlich normativer Daten, ermöglicht.

### **1.2 Anwender**

Das VertiSVV System ist nur für die Verwendung durch qualifiziertes medizinisches Personal vorgesehen.

# **VertiSVV**<sup>®</sup>

# 2 Function buttons

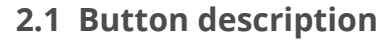

#### 1) **Power-button**

press and hold for 5 seconds to power on\power off and briefly press to put the device into dormancy.

#### 2) **Home-button**

To go back to the previous menu, double-click this button.

#### 3) **Confirmation-button**

click to confirm to enter the lower page or adjust the relevant functions.

#### 4) **Up-button (volume + button)** press this button to move up one step, or to increase the volume.

### 5) **Down-button (volume - button)**

press this button to move down one step, or to decrease the volume.

### 6) **3.5 mm headphone port.**

7) Charging port and SVV controller receiver port.

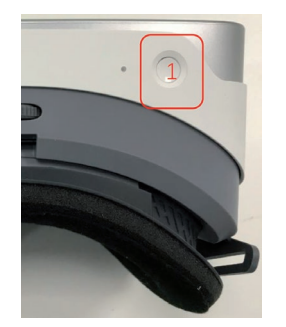

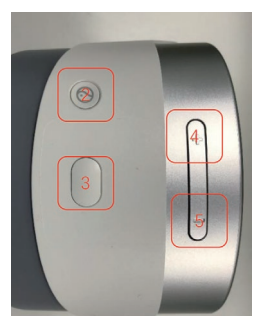

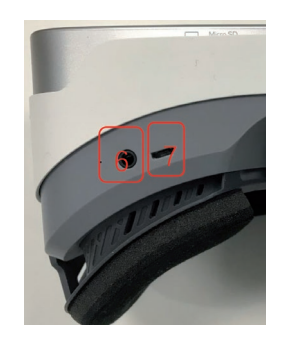

# **VertiSVV**<sup>®</sup>

# 2 Funtionstasten

### **2.1 Funktionstasten**

#### 1) **Ein-/Aus-Knopf**

Drücken und halten Sie die Taste für 5 Sekunden, um das Gerät ein- bzw. auszuschalten. Drücken Sie die Taste kurz, um das Gerät in den Schlafmodus/Standby-Modus zu versetzen.

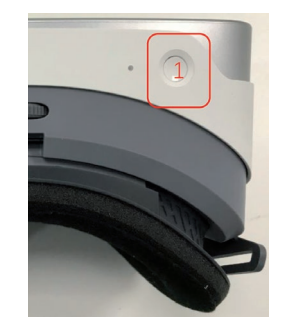

#### 2) **Home-Taste**

Durch Doppelklicken dieser Taste kommen Sie ins zuvor besuchte Menü zurück.

#### 3) **Bestätigungsknopf**

Bestätigen Sie mit diesem Knopf ihre Auswahl.

#### 4) **Lautstärketaste – lauter**

Mit dieser Taste können Sie die Lautstärke erhöhen sowie im Menü nach oben navigieren.

#### 5) **Lautstärketaste – leiser**

Mit dieser Taste können Sie die Lautstärke verringern sowie im Menü nach unten navigieren.

#### 6) **3.5 mm Kopfhörereingang**

7) Ladekabelbuchse und VertiSVV Controller Receiver Port.

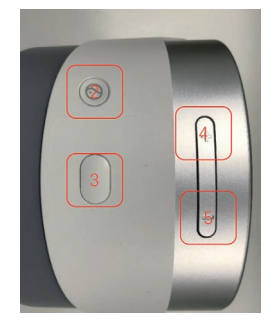

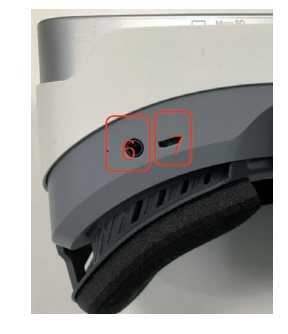

# **VertiSVV**<sup>®</sup>

# 3 Bluetooth pairing

### **3.1 Presets for the Bluetooth pairing**

- **»** Switch on VertiSVV.
- **»** Put on your VertiSVV.
- **»** Press and hold the Power-button for 5 seconds (1). If VertiSVV has started or is in dormancy, briefly press the Power-button (1).
- **»** Wait until the system has booted.

### **3.2 Bluetooth settings**

To open the Bluetooth settings, use the key combination.

 Press the Confirmation-button (3) and the Down-button (5) simultaneously to enter the Bluetooth settings page to synchronize the device with your PC.

You will see a circled cursor on the screen of your VertiSVV.

- **»** Navigate the cursor by moving your head.
- **»** Hover over "Bluetooth" with the cursor and press the Confirmation-button (3).

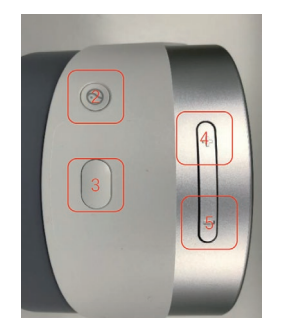

# **VertiSVV**<sup>®</sup>

## 3 Bluetooth koppeln

### **3.1 Voreinstellungen**

- **»** Schalten Sie VertiSVV ein.
- **»** Setzen Sie die VertiSVV Brille auf.
- **»** Drücken und halten Sie den Powerknopf, um das Gerät anzuschalten (1). Befindet sich das Gerät im Stand-by-Modus reicht es aus, den Knopf nur kurz zu drücken.
- **»** Warten Sie, bis das System hochgefahren ist.

### **3.2 Bluetooth Einstellungen**

Um in die Bluetooth Einstellungen zu gelangen benutzen Sie die folgende Tastenkombination

 Drücken Sie gleichzeitig den Bestätigungs knopf (3) und die Leiser-Taste (5), um in die Bluetooth- Einstellungen zu gelangen.

Nun sehen Sie einen kreisrunden Cursor auf dem Bildschirm der Brille.

- **»** Navigieren Sie den Cursor durch Bewegen des Kopfes.
- **»** Führen Sie den Cursor über "Bluetooth" und drücken Sie die Bestätigungsknopf (3).

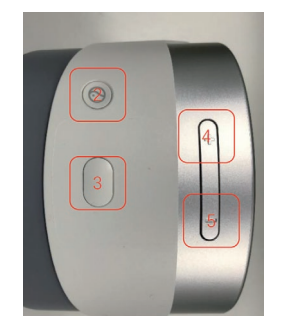

# VertiSVV<sup>®</sup> 4 Computer settings/Computer-Einstellungen VertiSVV<sup>®</sup> 4 Computer settings/Computer-Einstellungen

- **»** Enter "Bluetooth" in the input field in the lower left corner of your screen.
- **»** Click on "Bluetooth and other device settings".

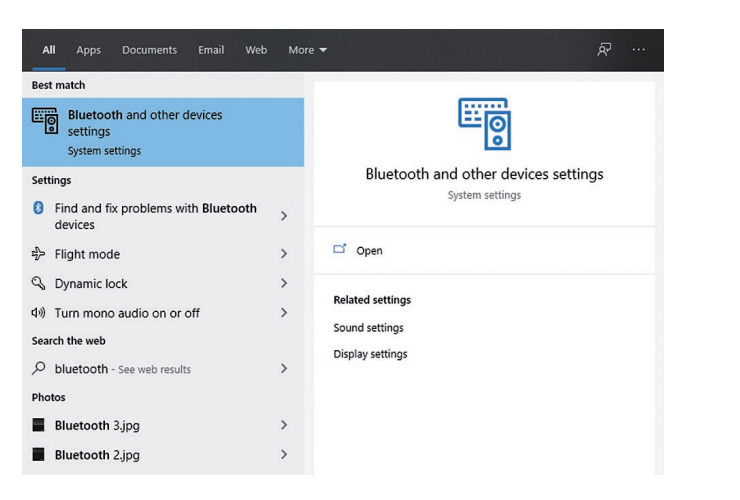

**»** Schreiben Sie "Bluetooth" in die Suchzeile in der unteren linken Ecke an Ihrem Bildschirm und drücken Sie "Enter". » Klicken Sie auf "Bluetooth- und andere Geräte".

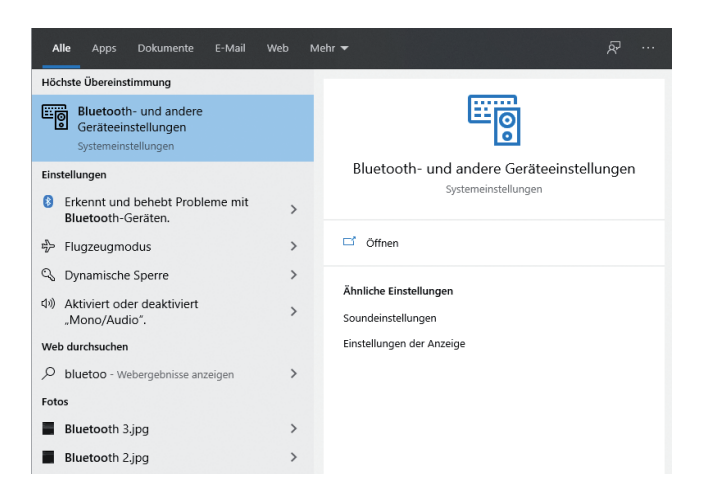

**»** Click on Bluetooth and wait.

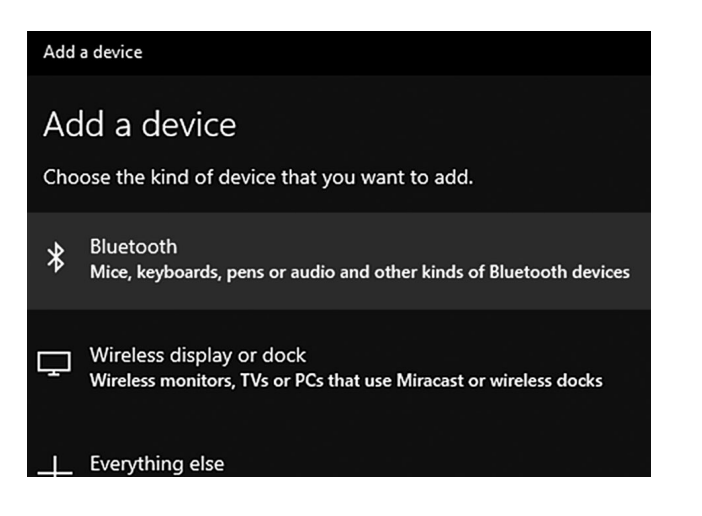

**»** Klicken Sie auf Bluetooth und warten Sie.

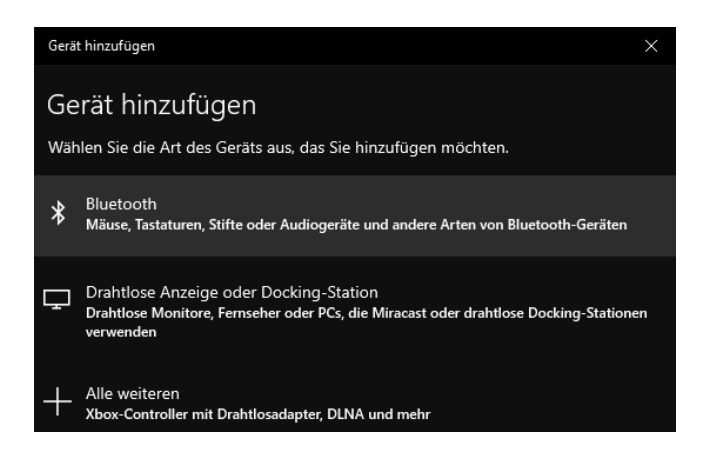

# VertiSVV<sup>®</sup> 4 Computer settings/Computer-Einstellungen

#### **»** Choose VertiSVV.

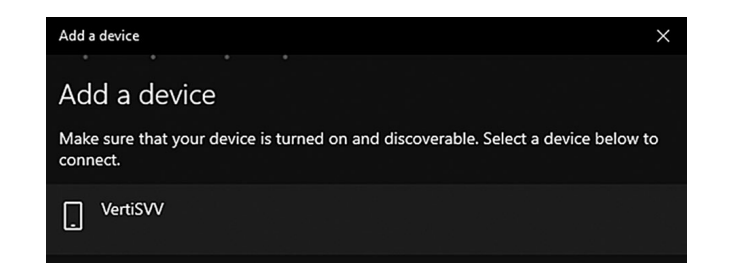

Watch the display in your device to see if a PIN is shown. Click on the Confirmation-button (3) to confirm this PIN if it matches the one on your computer.

#### **»** Wählen Sie VertiSVV.

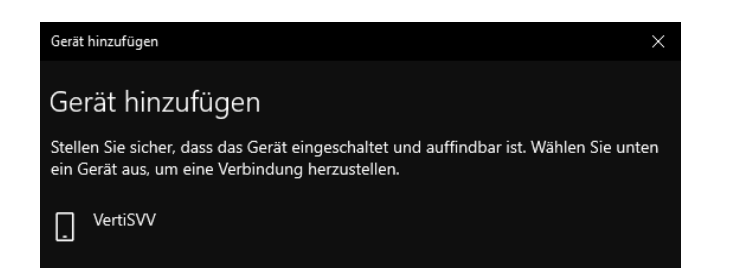

Beobachten Sie in der Brille, ob eine PIN eingeblendet wird. Bestätigen Sie diese PIN, wenn sie mit der auf Ihrem Computer überein stimmt.

# VertiSVV<sup>®</sup> 5 VertiPACS settings/VertiPACS-Einstellungen

- **»** Open VertiPACS on your PC and go to Settings Program Devices.
- » Select "Bluetooth, name:" and choose VertiSVV.
- **»** Confirm with OK.

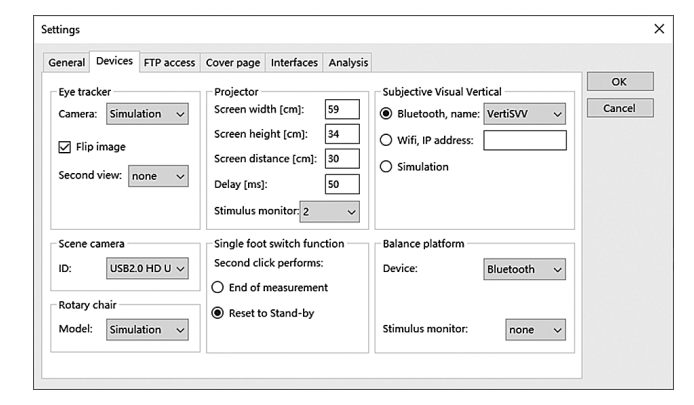

For instructions on how to use the VertiPACS program module "Virtual Subjective Vertical" please refer to the VertiPACS manual.

- **»** Öffnen Sie VertiPACS und gehen Sie zu den Einstellungen Programm Geräte.
- **»** Wählen Sie "Bluetooth, Name" aus.
- » Bestätigen Sie mit "OK".

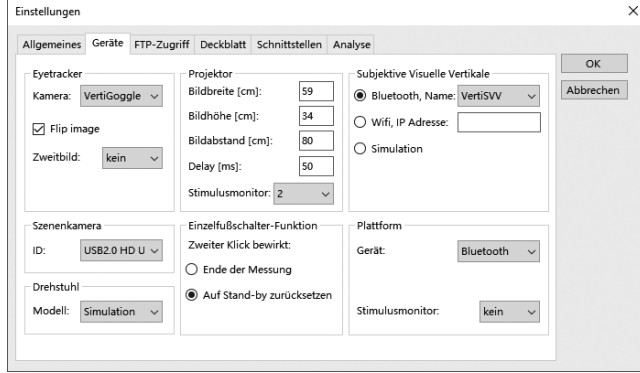

Anweisungen zur Verwendung des VertiPACS-Programmmoduls "Virtuelle Subjektive Vertikale" entnehmen Sie bitte dem VertiPACS-Handbuch.

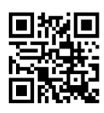

KM-ENKE GmbH · Monreposstr. 49 71634 Ludwigsburg|Germany Tel. +49 7141-6 42 22 22 Fax +49 7141-6 42 22 23 www.km-enke.de · info@km-enke.de

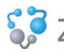

**GP** ZEHNIT' General importer for Europe